# 06-Tag Hosenträger mit WDP 2021

#### Sechster Tag: Zentrale mit Rückmeldern und WDP in Betrieb nehmen

Jetzt nehmen wir die interessanteren Komponenten in Betrieb. Der Rückmelder-Baustein wird mit dem passenden Anschlusskabel mit der richtigen Schnittstelle der Zentrale verbunden. Dies hängt von Zentrale und Rückmeldebaustein ab, bei der z21 werden Rückmelde-Module an die Buchse "R-Bus" per R-Bus-Kabel angeschlossen. Die Zentrale ihrerseits muss natürlich mit dem Rechner - auf dem Win-Digipet läuft -kommunizieren können. Dies geschieht z.B. über eine USB-Verbindung oder – wie bei der z21 Fall – über den WLAN-Router bzw. direkte LAN-Verbindung. Dies wird am genauesten in der Anleitung der jeweiligen Zentralen beschrieben.

Erst müssen wir dem Win-Digipet-Programm mitteilen, welche Zentrale es finden soll: Rufen Sie WDP-Demo auf und kontrollieren Sie im WDP-Startfenster unter "Projekte verwalten" welches Projekt grün markiert und damit aktiv und geladen ist. Starten Sie den Hosenträger erneut in der "Büroversion".

In den WDP-Systemeinstellungen muss die angeschlossene Zentrale korrekt eingestellt werden.

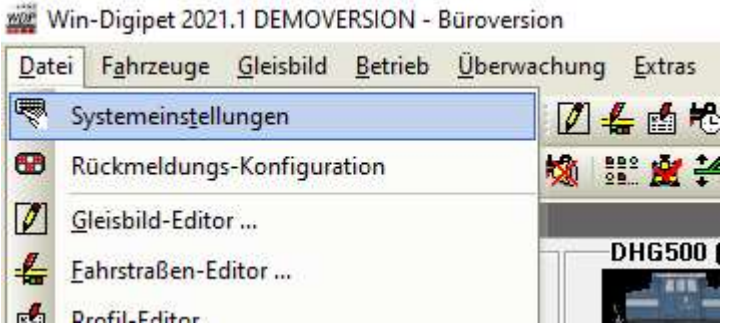

Mit Klick auf "Datei/Systemeinstellungen gelangt man in den Dialog, um für dieses Projekt die WDP-Systemeinstellungen zu konfigurieren

Näheres findet man in Win-Digipet 2021 "Der Schnelleinstieg" [https://www.windigipet.de/foren/index.php?action=downloadWDP;sa=dl;id=Schnelleinstieg2 021]

bzw. den drei aktuellen Einsteiger-Videos:

https://youtu.be/ri9FcqXXvPc https://youtu.be/XnNngDj\_HAI https://youtu.be/sFBHR9UL41U

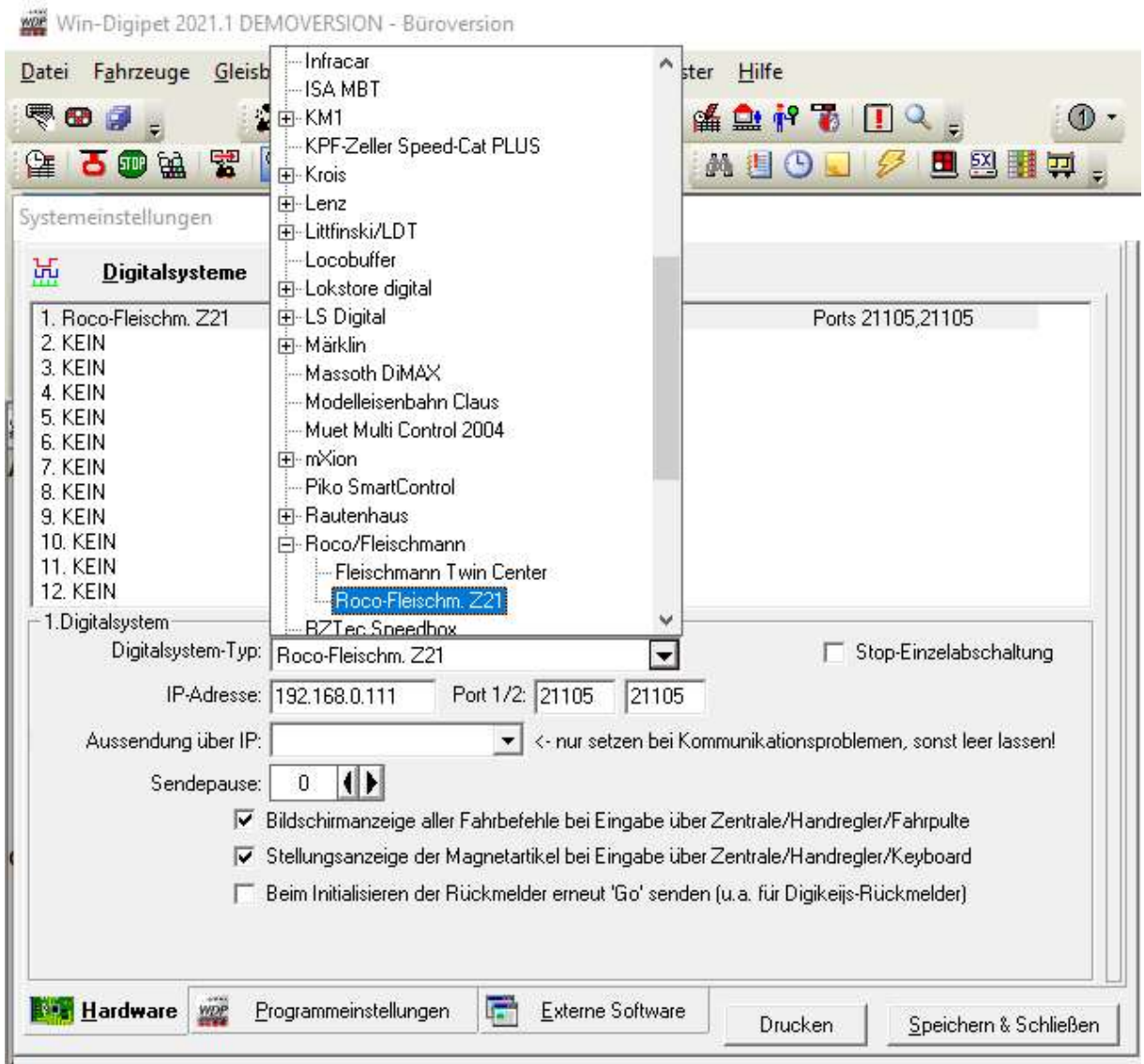

In der obersten Zeile des Dialoges "Systemeinstellungen" ist "Digitalsysteme" aktiv, in der untersten "Hardware".

Als erstes wird oben links die in diesem Projekt einzige Zentrale eingestellt, bei uns die "Roco-Fleischmann Z21". Verwenden Sie eine andere Zentrale [23], müssen Sie diese aus dem Drop-Down-Menu auswählen und die dazu passenden Parameter einstellen.

Nachfolgend als Beispiel die Systemeinstellungsauswahl für eine CS2. Achten Sie in jedem Fall auf die beiden Häkchen zu Bildschirm-- und Stellungsanzeige.

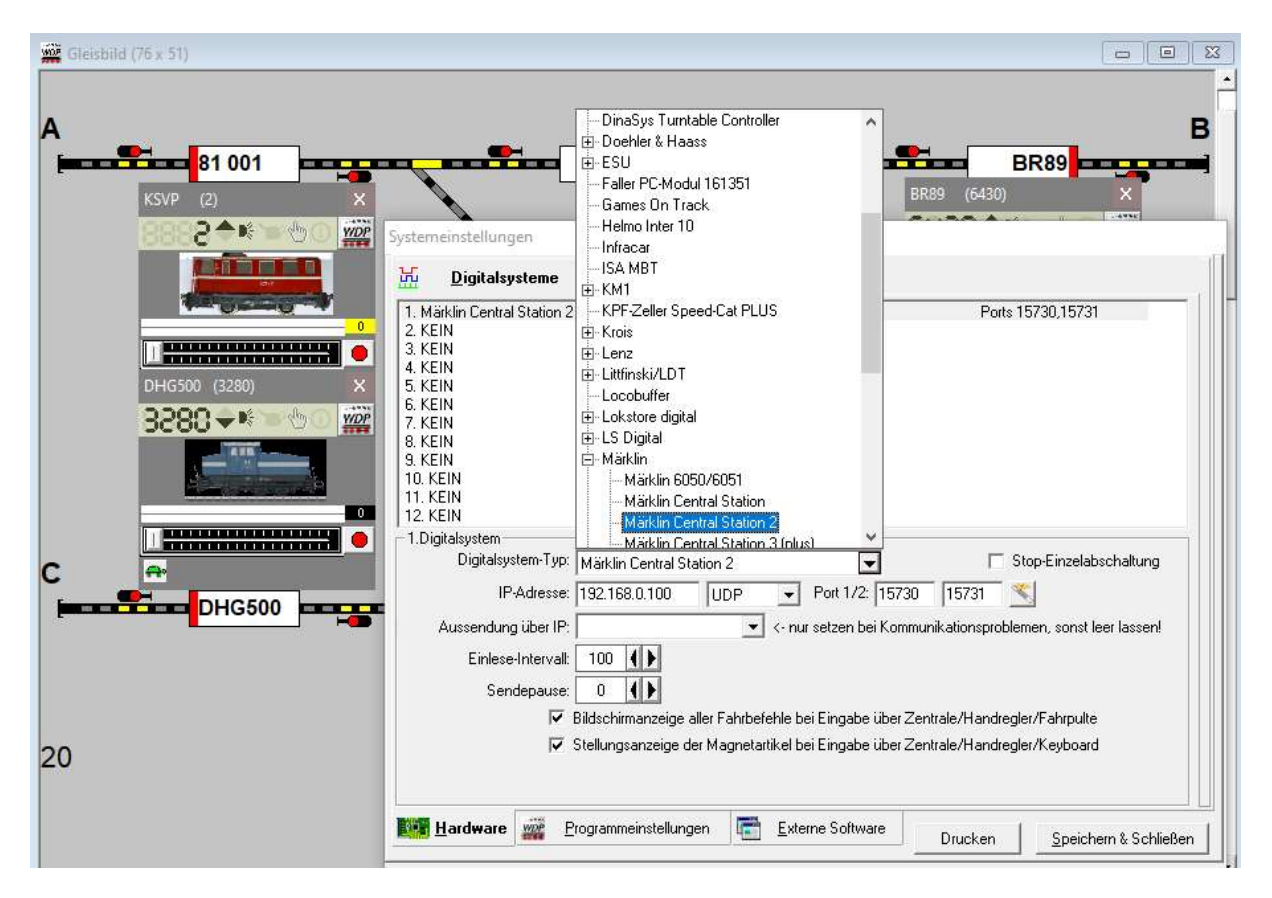

Unabhängig welche Zentrale eingestellt ist, können in den Systemeinstellungen noch weitere Parameter für das Verhalten des Programms Win-Digipet für das aktuelle Projekt eingestellt werden. Klicken Sie in der untersten Zeile des noch geöffneten Dialogs Systemeinstellungen auf "Programmeinstellungen". In der Regel muss man aber nichts anpassen.

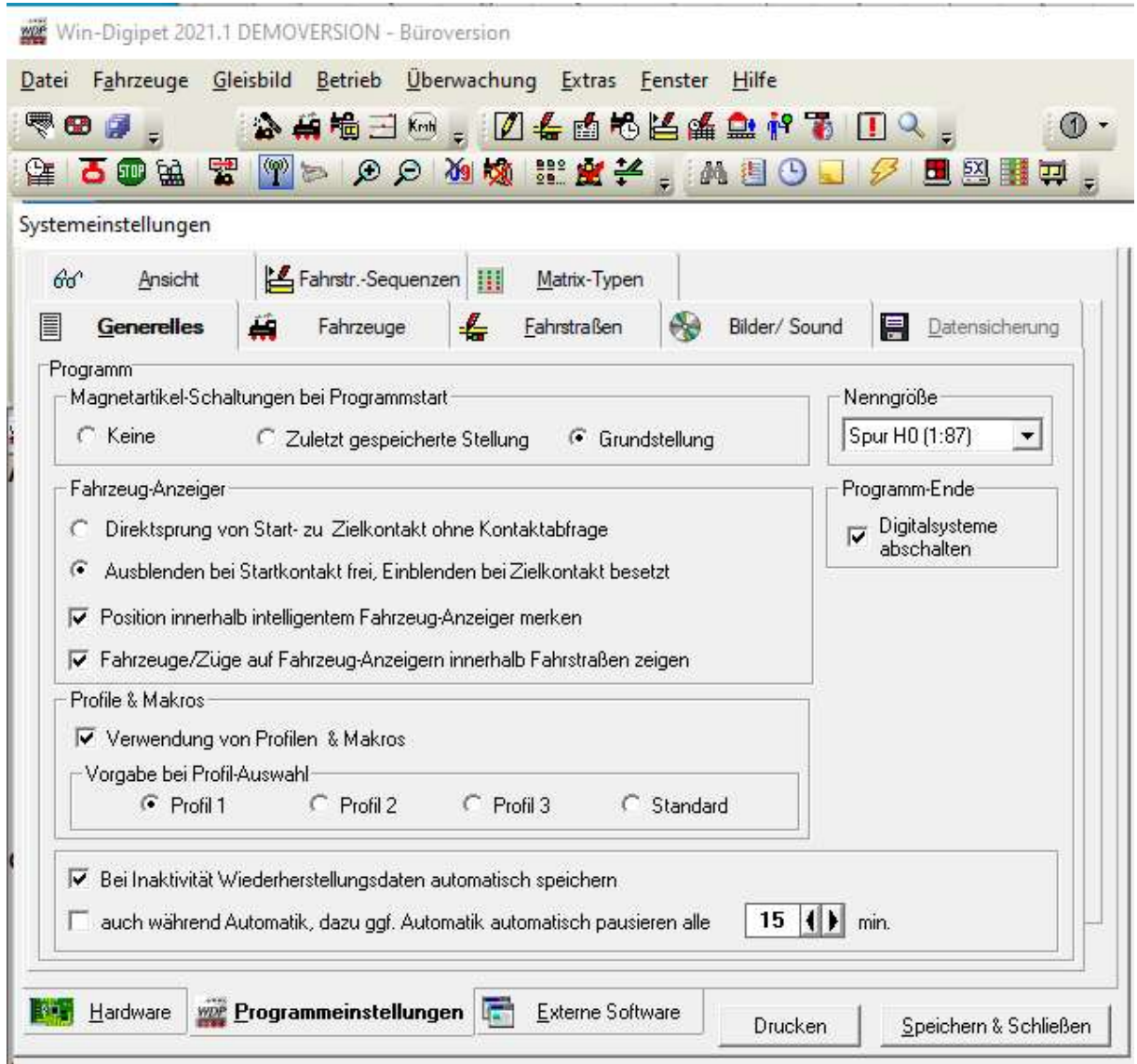

Wir haben für den DimoHoTr00 obige Häkchen gesetzt.

Mit Speichern &Schließen werden die Systemeinstellungen übernommen. Die Änderung der verwendeten Zentrale, ist eine grundlegende Änderung, nach der das WDP-Projektes neu gestartet werden muss. Schließen und Öffnen Sie das Projekt erneut, diesmal aber im Anlagenmodus!

Mit den korrekten Systemeinstellungen für die richtige Zentrale kann jetzt die Rückmeldeinfrastruktur konfiguriert werden.

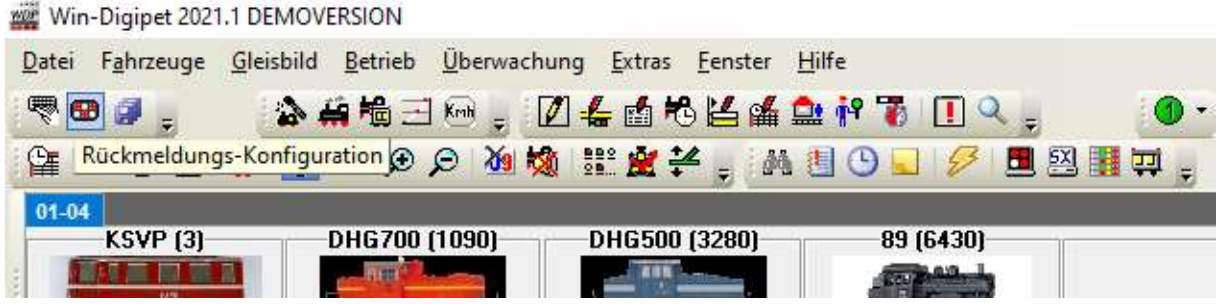

Das ICON mit der "1" im grünen Kreis signalisiert, dass WDP im Anlagenmodus auf das erste (hier einzige) eingetragene Digitalsystem zugreifen kann. Klick auf das ICON rechts neben "System-Einstellungen" mit den drei weißen Punkten, öffnet den Dialog "Rückmeldungs-Konfiguration".

Jetzt muss der Rückmeldebaustein noch in WDP 2021 eingebunden werden:

Genauere Anweisungen zur Rückmelderkonfiguration, als in "Der Schnelleinstieg" sind in den Videos Neuerungen 2 und 3 zu Win-Digipet 2021 zu finden:

Teil 2 (Konfiguration der RM-Module und den neuen RM-Monitor) https://youtu.be/CpHH60loUAs

Teil 3 (Beispiele einiger Digitalsysteme und deren RM-Bussystemen) https://youtu.be/qacu0trZX5g

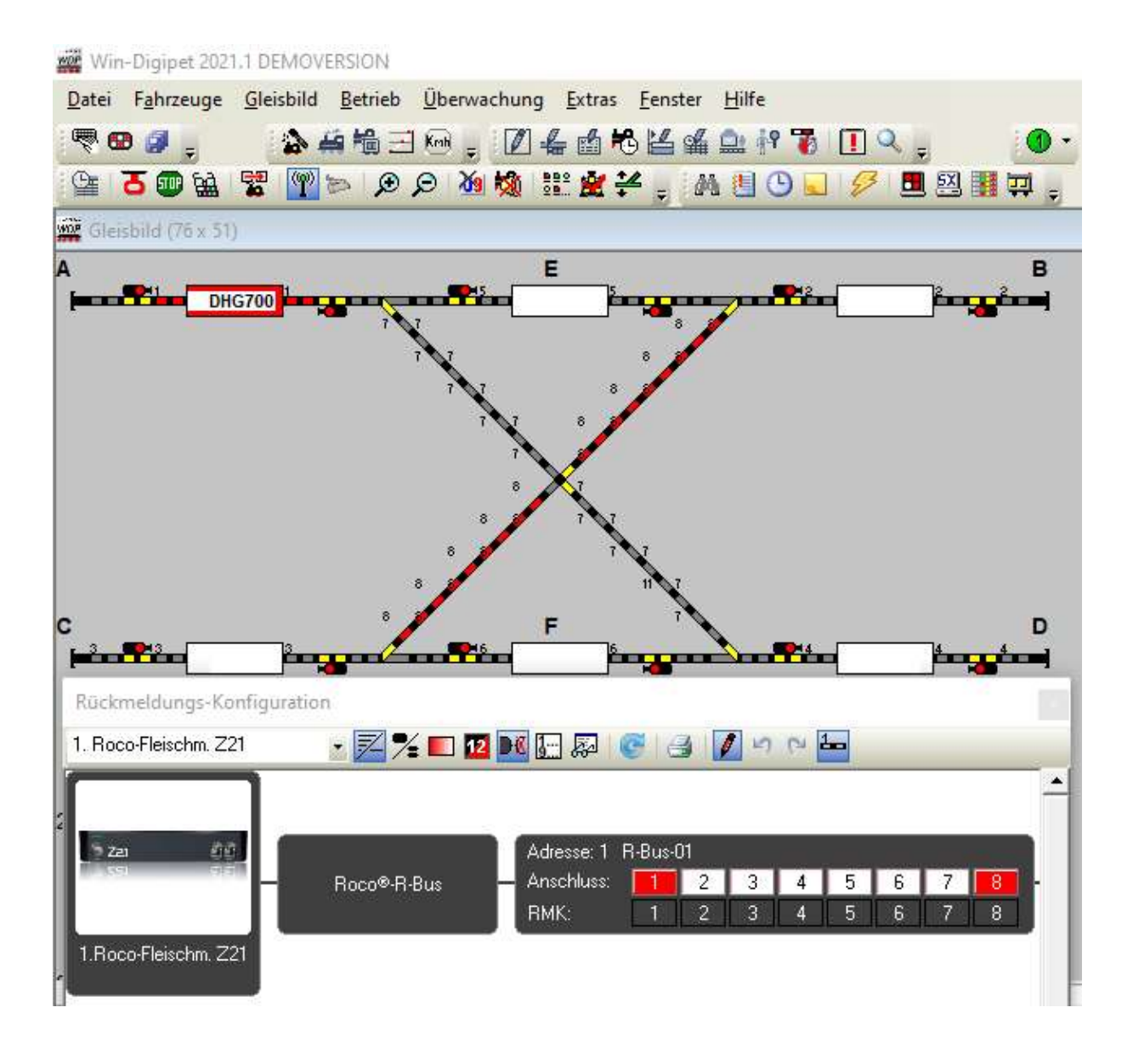

Hier werden die Rückmeldemodule zugewiesen und die Rückmelder aus dem Gleisbild verknüpft. Für ein R-Bus-Modul an der z21 ist das Projekt bereits konfiguriert. Im Beispiel stehen bereits Fahrzeuge auf den Abschnitten 1 und 8 und somit rot ausgeleuchtet.

Die Daten werden mit Klick auf das X - rechts oben im Konfigurationsfenster – gespeichert. Schließen Sie den Vorgang mit "Ja" ab. Vergessen Sie nicht das komplette Projekt zu speichern.

Wenn Sie die Fahrzeuge von Hand verschieben oder mit einen Handregler, wie der MultiMaus fahren, können Sie prüfen, ob auch im WDP-Gleisplan alle Gleisabschnitte ausgeleuchtet werden.

## Fazit

Wir haben gezeigt,

- wie bei einem (in der Simulation bereits funktionierendem) Projekt, die Einbindung der tatsächlich vorhandenen Zentrale in den Systemeinstellungen von Win-Digipet erfolgt,
- wie Win-Digipet bei dem so konfigurierten Projekt nach einem Neustart in der Anlagenversion durch den grünen Punkt anzeigt, dass es mit der Zentrale kommunizieren kann.
- dass man eine Zentrale per WinDigipet so konfigurieren kann, dass die an die Zentrale angeschlossenen Rückmeldebausteine mit ihren physischen Rückmeldern im Gleis angezeigt werden.
- dass man die Rückmelder im Win-Digipet-Gleisplan den physischen Rückmeldern zuordnen kann.

So kann das Modellbahnsteuerprogramm eine Liste über alle belegten Abschnitte erstellen und aktuell halten und u.U. aus den Änderungen sogar Rückschlüsse über erfolgte Bewegungen ziehen.

## Ausblick

Da Win-Digipet jetzt in dem aktuellen Projekt mit der eingebundenen Zentrale Loks steuern können soll, sollte man das testen...

Robert Friedrich, Viktor Krön

#### LINKS ZUM PROJEKT

https://dimo.vgbahn.de/2024Heft1/zZ21/WDP-IV/WDP\_8\_SCHRITTE\_Linkliste.html